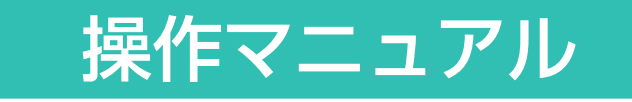

- Powered by ReCoo -

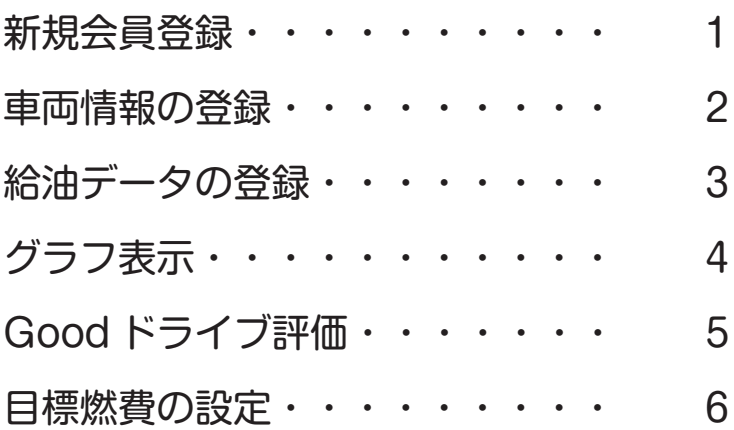

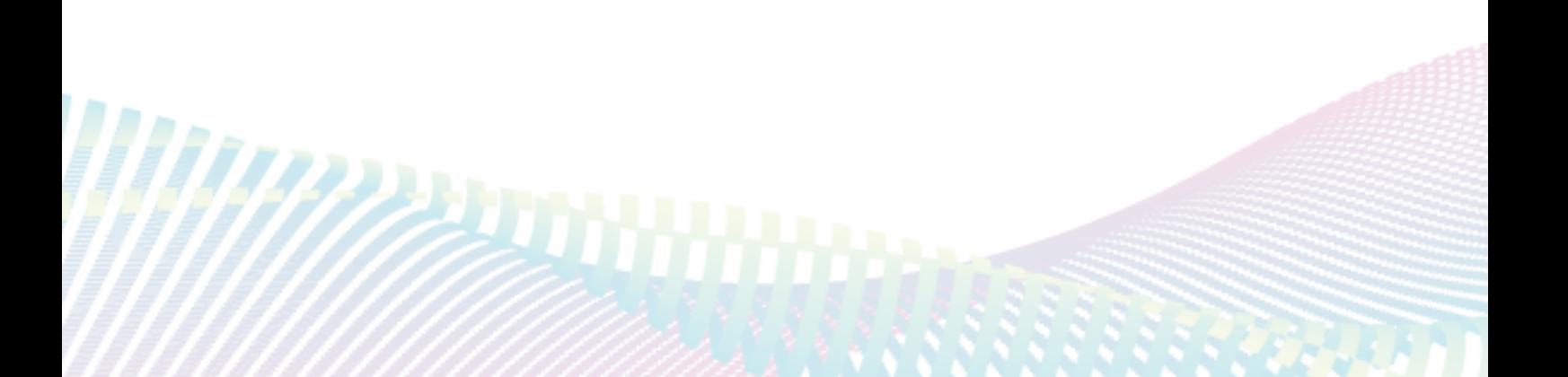

新規会員登録は、ホームページTOPの[個人向け会員登録]からできます。

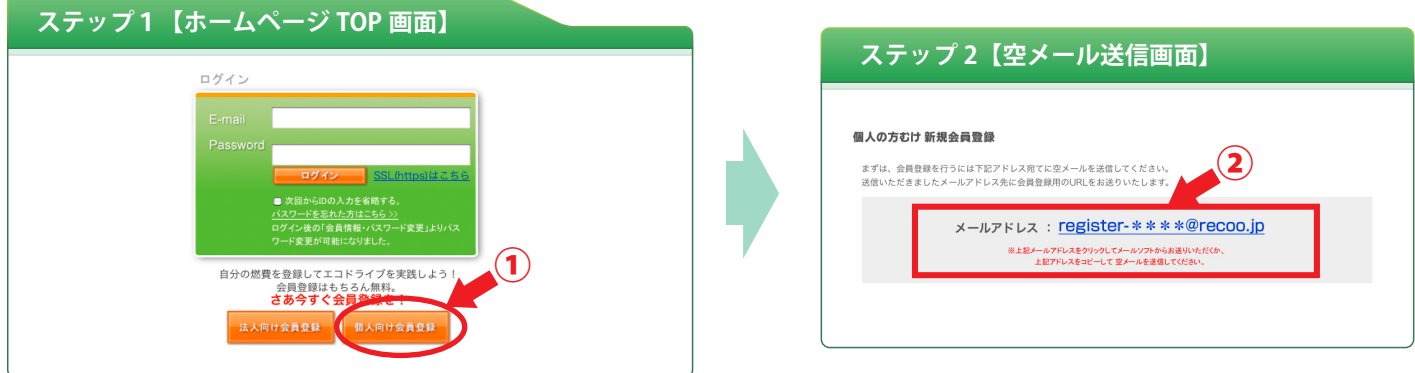

①.ホームページTOPの[マイカー登録]をクリックしてください。

②.空メール送信画面が表示されますので、掲示されたメールアドレス宛に空メールを送信してください。

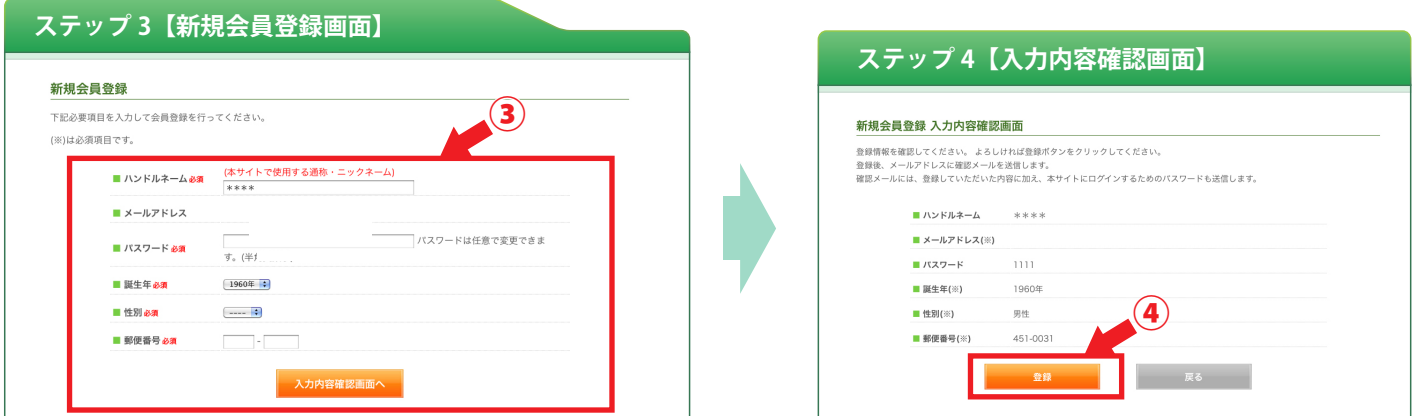

③. 送信いただきましたメールアドレス宛に会員登録用の URL をお送りいたします。

URL をクリックすると、会員登録画面に移りますので、必要事項を記載し、登録手続きをおこなってください。 ④. 確認画面が表示されますので、「登録 ] ボタンを押すと、会員登録完了です。

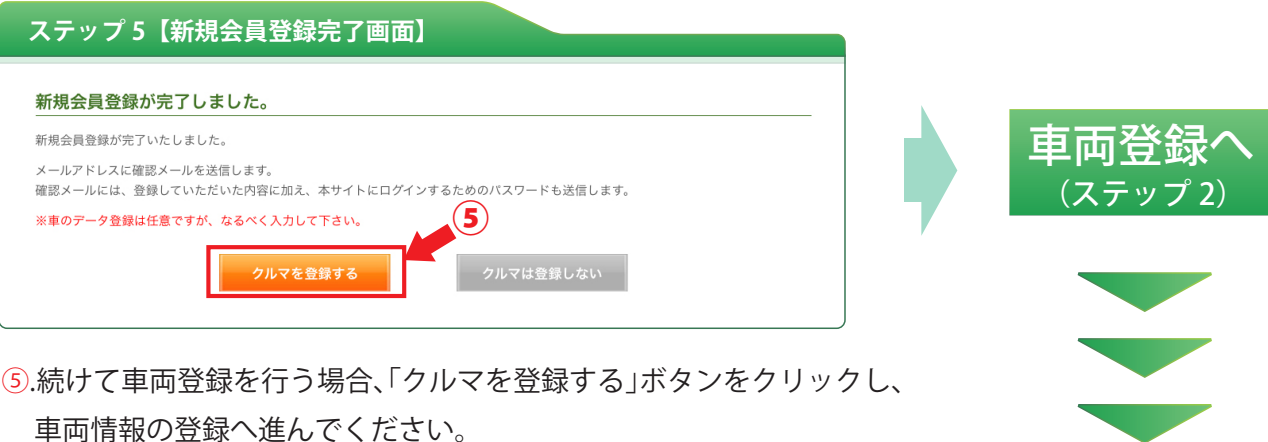

車両情報の登録は新規会員登録の際におこなうか、またはログイン後、<マイページ>メニューの車種登録から おこなってください。

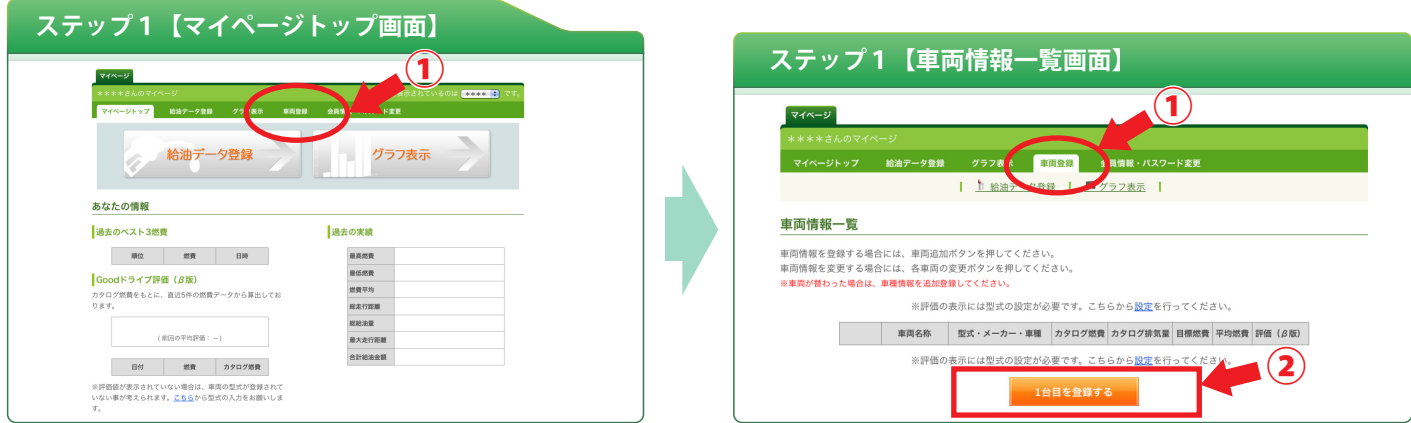

- ①. ログイン後、<マイページ>メニューの [ 車両登録 ] をクリックしてください。
- ②. 車両情報一覧画面が表示されますので、「1 台目を登録する」ボタンをクリックしてください。

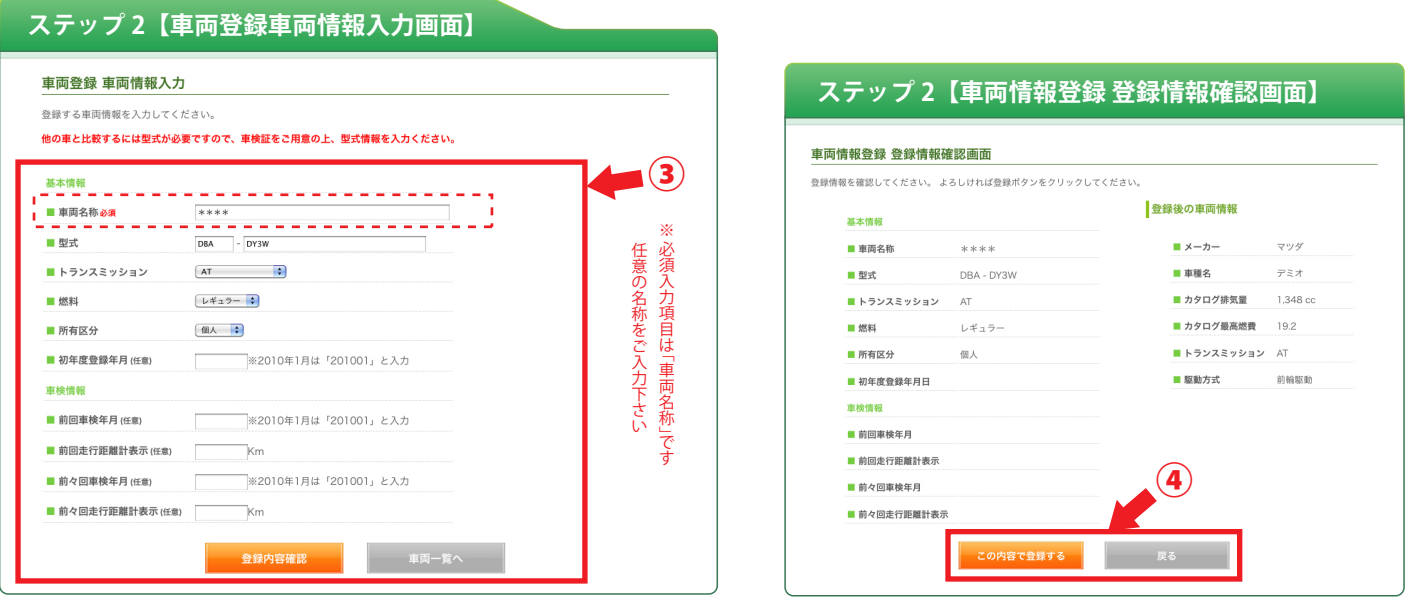

- ③. 車種情報を入力し、「登録内容確認」ボタンをクリックしてください。(車の型式は車検証に記載されています) ※ 「車両名称」以外は任意の入力項目です。
- ④. 確認画面が表示されますので、「この内容で登録する ] ボタンを押すと、車両登録完了です。 ※ 車両情報が無いために表示されない場合があります。車両情報は随時整備します。

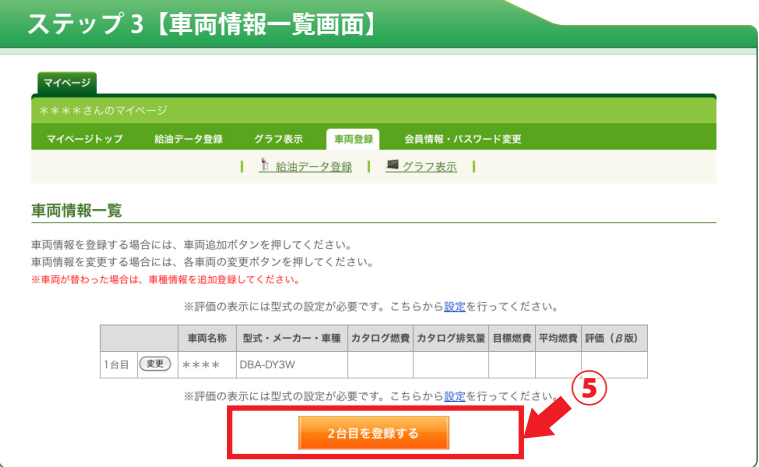

給油データの登録は、ログイン後、<マイページ>メニューの [ 給油データ登録 ] またはマイページトップの「給 油データ登録」からできます。

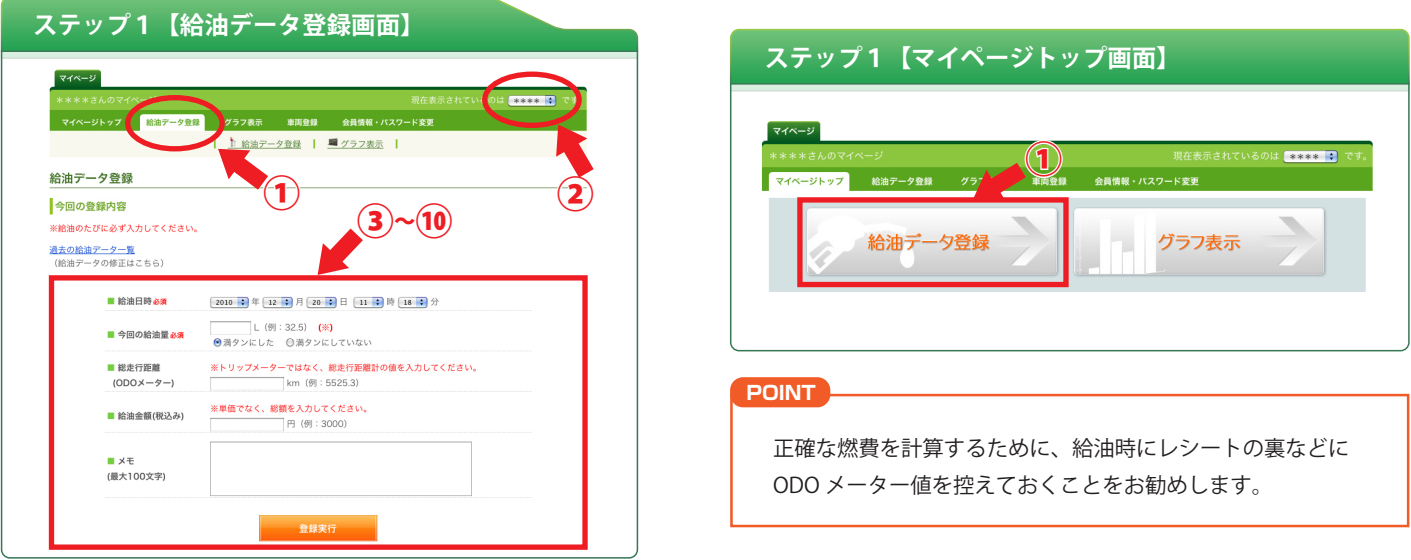

- ①. ログイン後、<マイページ>メニューの[給油データ登録]またはマイページトップの「給油データ登録」をクリックしてください。
- ②. 車を複数登録している場合は、先にページ右上部のプルダウンリストより車種を選択してください。
- ③. 給油日時を選択します。
- ④. 給油量は、半角で入力してください。
- ⑤. [満タンにした]、[満タンにしていない]を選択してください。
- ⑥. 走行距離は、ODOメーター値(総走行距離)を半角で入力してください。 ※ トリップメーター値(給油間の距離)ではありません。
- ⑦. 給油金額を入力してください。(税込み)
- ⑧. 何かメモしたい内容があれば、最大100文字まで記録できます。
- ⑨. [登録実行]ボタンをクリックしてください。
- ⑩. 確認画面が表示されますので、再度[登録実行]ボタンを押すと、給油データ登録完了です。
- ⑪.登録完了時にアドバイスメッセージが表示されます。(満タン給油時のみ表示します)

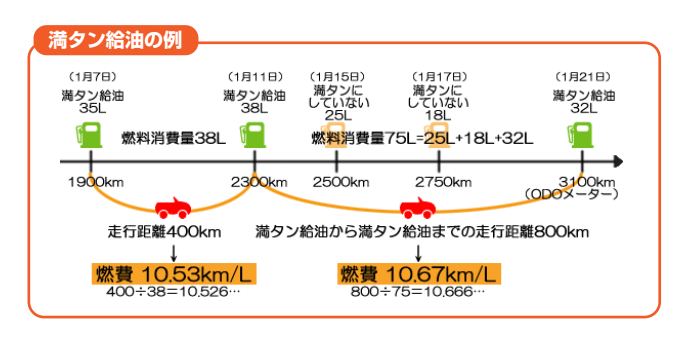

※ 給油した時は、満タン給油しなかった場合でも、必ず 給油データをご登録ください。

システムが消費した燃料の量を積算し、満タン給油の 登録で燃費が計算されます。

## ◎ 燃費データの表示について

2回目の給油データ登録より燃費データが表示されます。

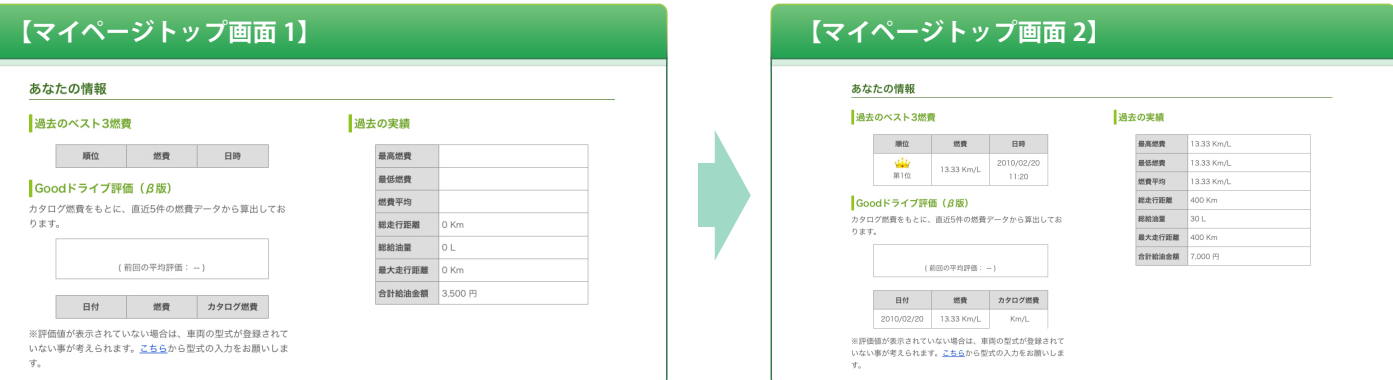

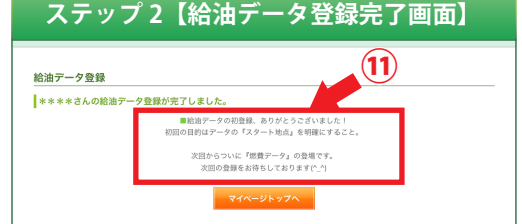

グラフ表示の閲覧は、ログイン後、<マイページ>メニューの[グラフ表示]またはマイページトップの「グラフ 表示」からできます。(グラフに給油データを反映させるには、満タン給油データの入力が2回以上必要です)

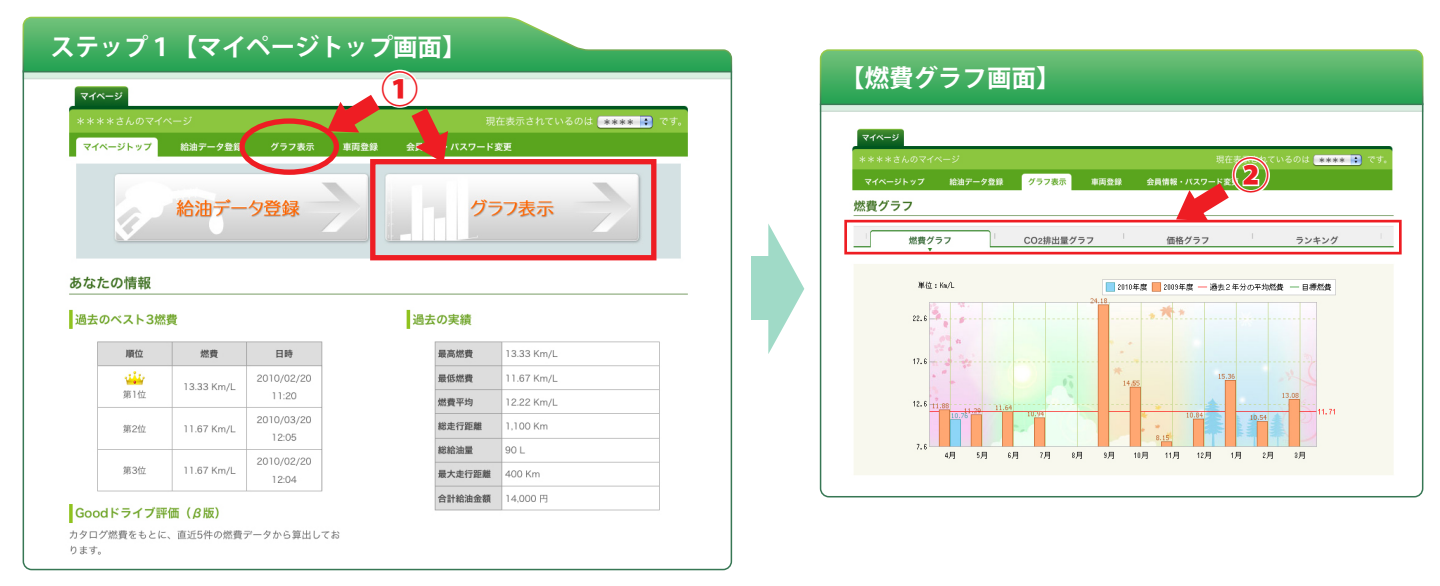

①.ログイン後、<マイページ>メニューの[グラフ表示]またはマイページトップの「グラフ表示」をクリックしてください。 ②.燃費グラフ画面が表示されますので、グラフメニューより表示したいグラフをクリックしてください。

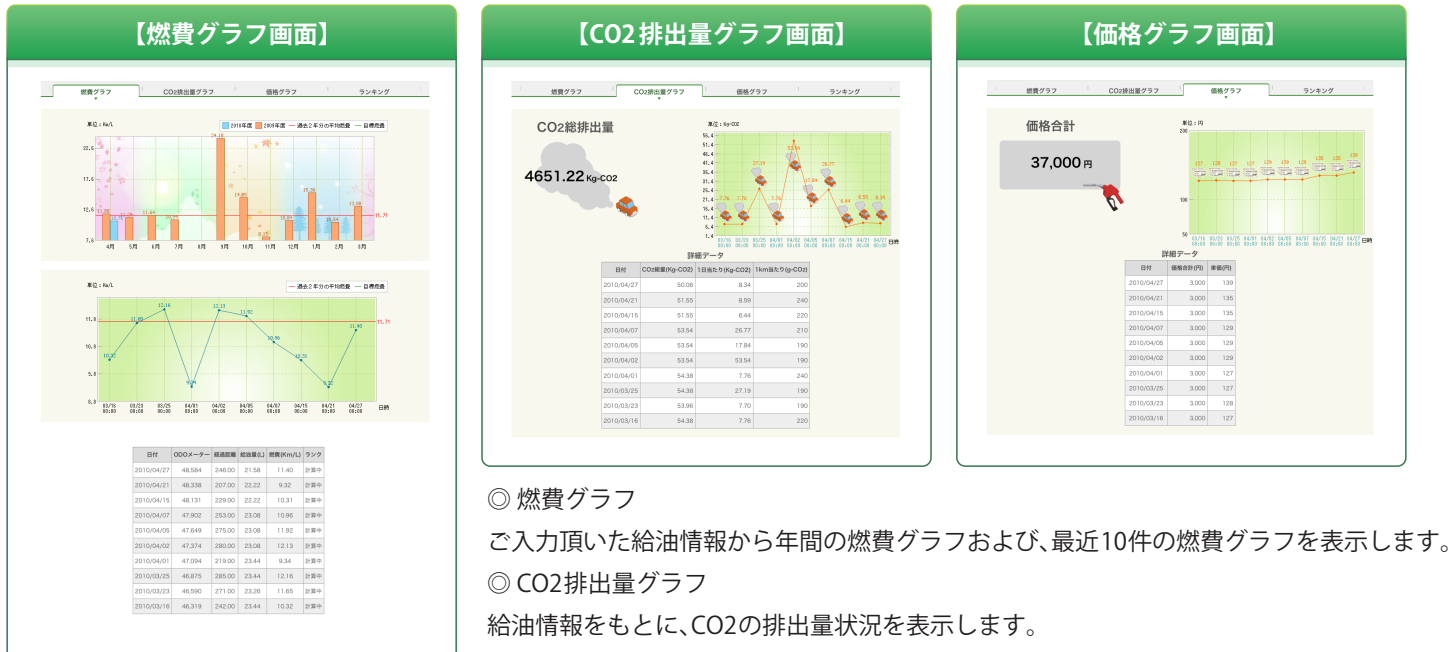

◎ 価格グラフ

ご入力頂いた給油金額から総給油金額および、給油価格グラフを表示します。

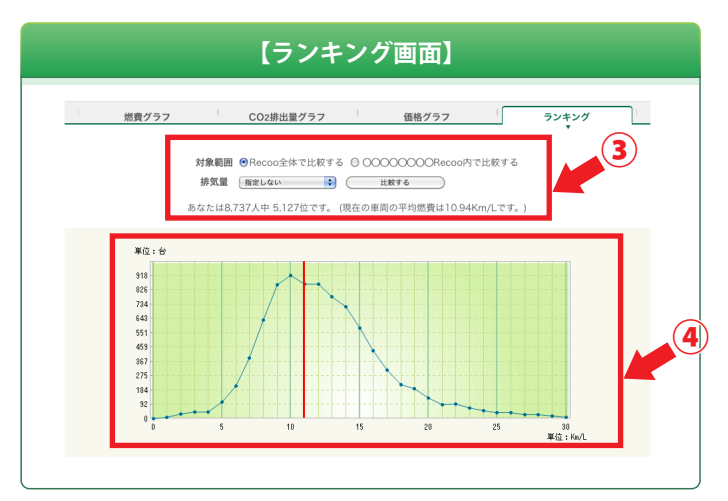

◎ ランキング画面

ログインしているサイト内に登録している全ユーザー 全車両から、選択車両のランキングを表示します。 サイト内でのあなたの燃費順位を比較できます。

- ◎. 右上のメニューよりランキング表示したい車両を選択。
- ③. 比較したい対象範囲を選択。 比較したい排気量範囲を選択。 「比較する」ボタンをクリック
- ④. 燃費順位とグラフが表示されます。

選択車両のカタログ燃費を独自の指標をもとに、直近5件の燃費データの評価を「S」から「E」の10段階で表示します。

一定時間毎に自動計算し、表示しています。

※燃費データが5件以上登録されないと表示されません。

※ 車両の型式が登録されないと表示されません(型式のデータが無い場合もありますが、順次整備してまいります)。

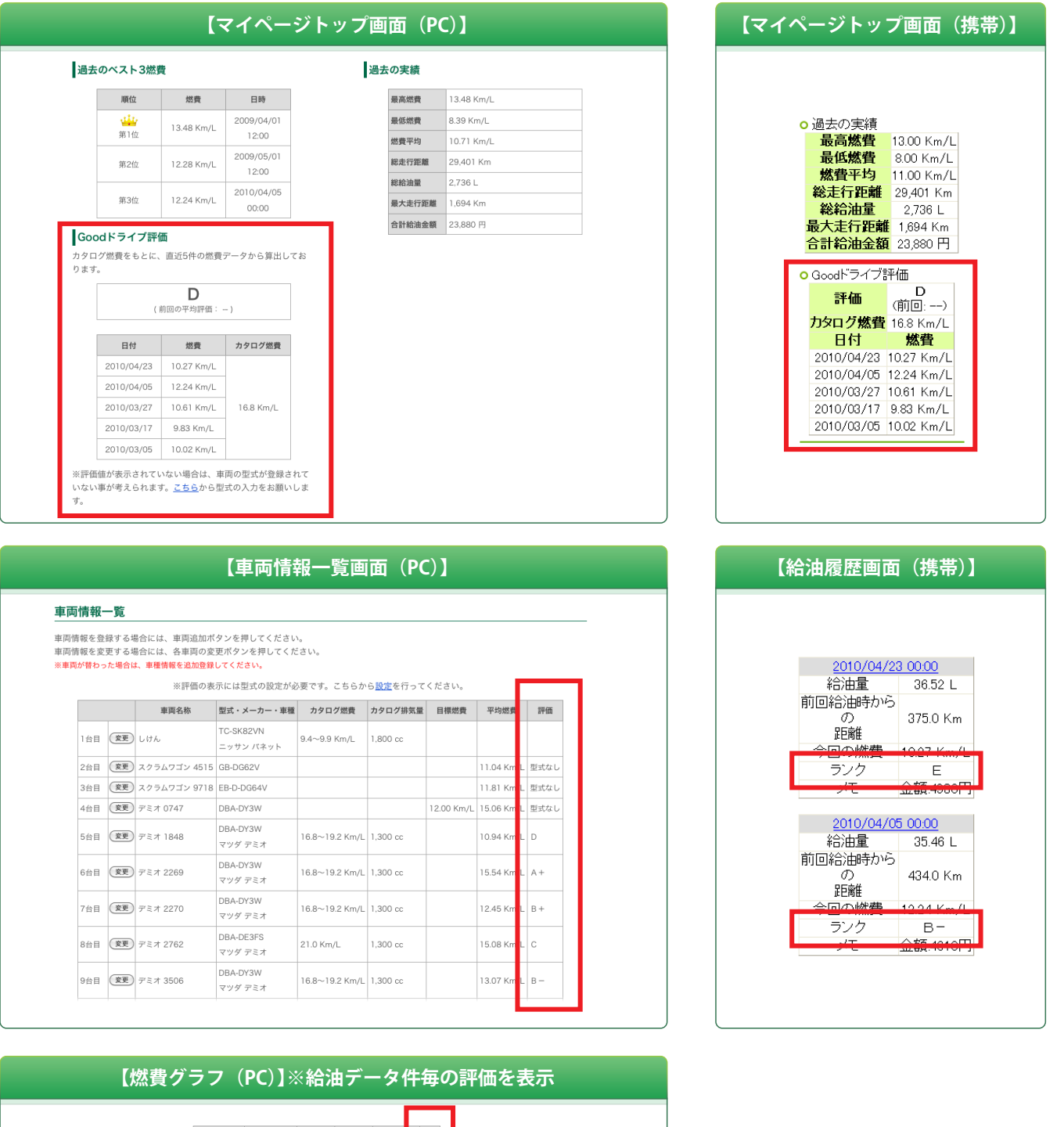

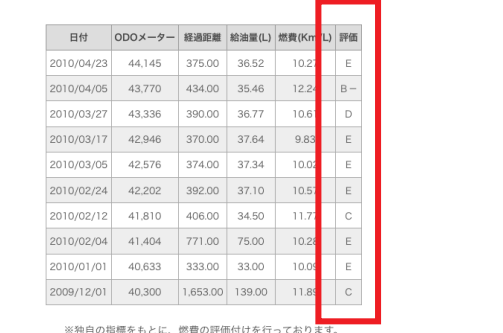

※評価の表示には型式の設定が必要です。こちらから<u>設定</u>を行ってください。

あなたが目標とする燃費を設定することができます。 設定した目標燃費は燃費グラフに表示されます。

ステップ1 目標燃費を設定するには以下のいずれかの画面から下線部をクリックします。

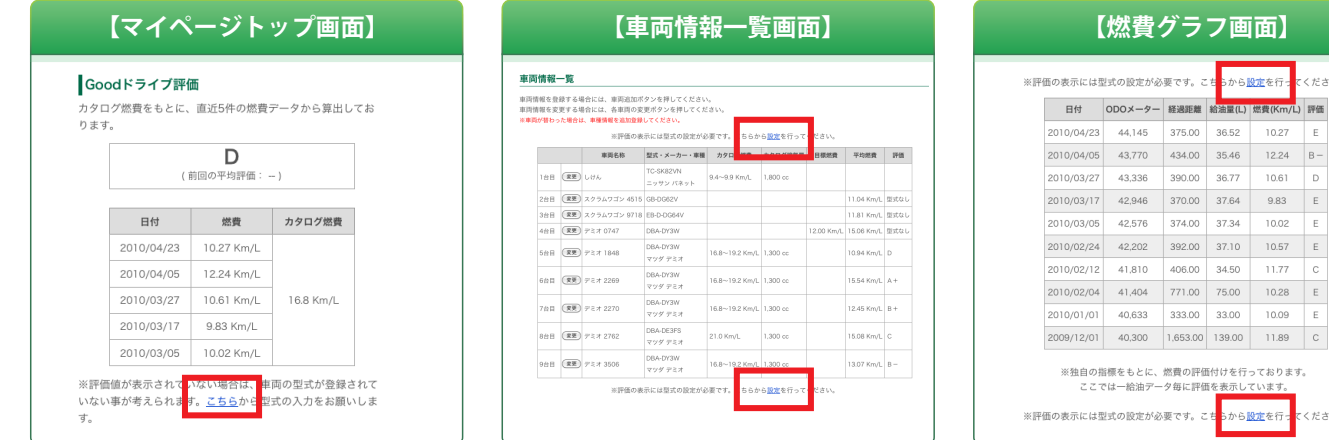

## ステップ2 目標燃費を設定

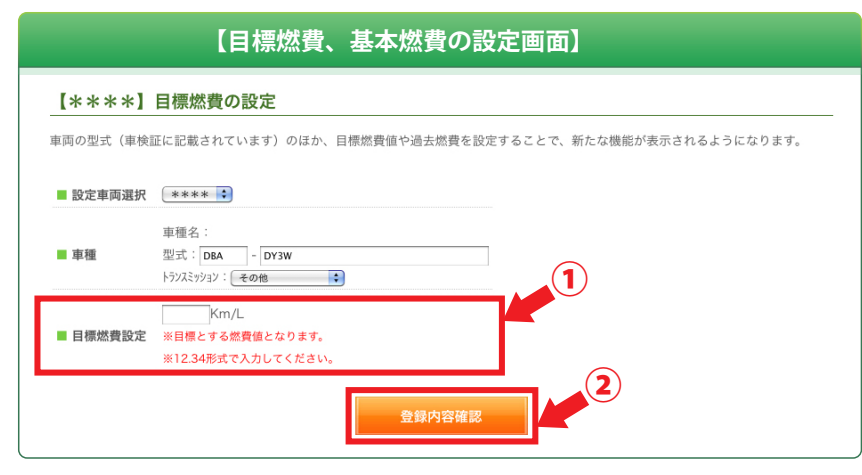

①.目標燃費値を入力。

②.「登録内容確認ボタン」をクリックすると確認画面が表示されますので再度確認ボタンをクリックし設定を完了。

ステップ3 設定された目標燃費は、燃費グラフに表示されます。

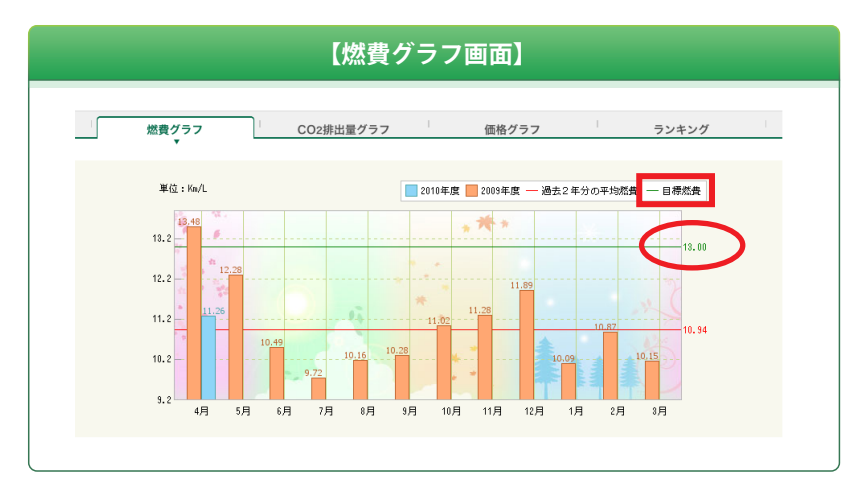

。<br>いら<mark>設定</mark>を行

<mark>|<br>|油量(L) |燃費(Km/L) | 評価 |</mark>

 $10.61$  $\boxed{\circ}$ 

 $10.02$ Ŀ

 $11.77$ 

 $10.09$ 

ください。

。<br>うから設定を行·

 $10.27$  E

、<br>ください。